# **YouTestMe**

Matrix questions

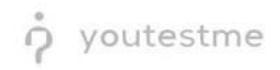

### **Table of Contents**

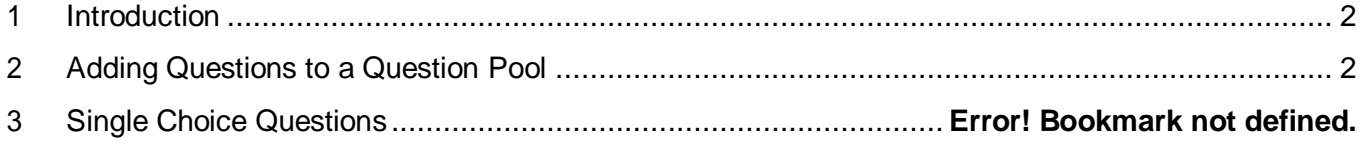

### <span id="page-1-0"></span>**1 Introduction**

This document's purpose is to explain how to create matrix questions and add them to the new-created or existing question pool.

### <span id="page-1-1"></span>**2 Adding Questions to a Question Pool**

#### 1. To add questions into a question pool, navigate to "Tests/Question pools."A Ds Tests  $\div$  Surveys  $\div$ Training courses  $\begin{picture}(180,10) \put(0,0){\line(1,0){10}} \put(15,0){\line(1,0){10}} \put(15,0){\line(1,0){10}} \put(15,0){\line(1,0){10}} \put(15,0){\line(1,0){10}} \put(15,0){\line(1,0){10}} \put(15,0){\line(1,0){10}} \put(15,0){\line(1,0){10}} \put(15,0){\line(1,0){10}} \put(15,0){\line(1,0){10}} \put(15,0){\line(1,0){10}} \put(15,0){\line($ **Manage tests** select, manage and E.c My assignments Create user group View the list of all tests, surveys, and training courses group and add users to that group Create us assigned to you  $\mathbf 1$ Create test Create training course Create knowledge test with multimedia content ing course with multimedia content Create a and assign the awarding certificate automatically using grading scale option

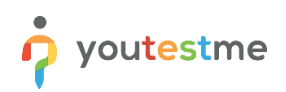

2. To add questions into a new question pool, click the "New" button.

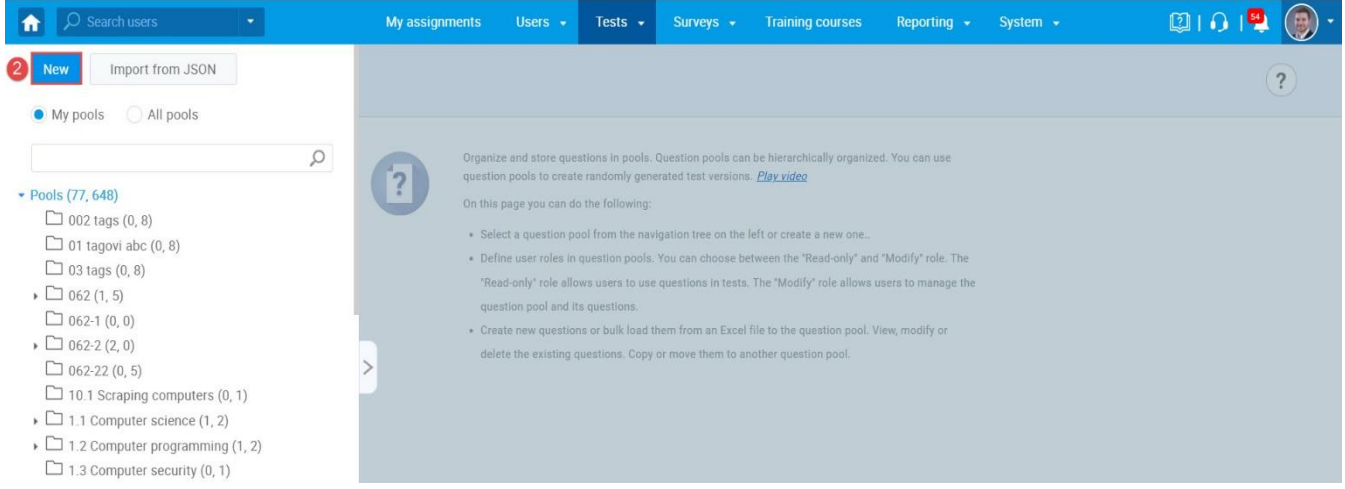

### 3. Add a pool name and save it in the popup window.

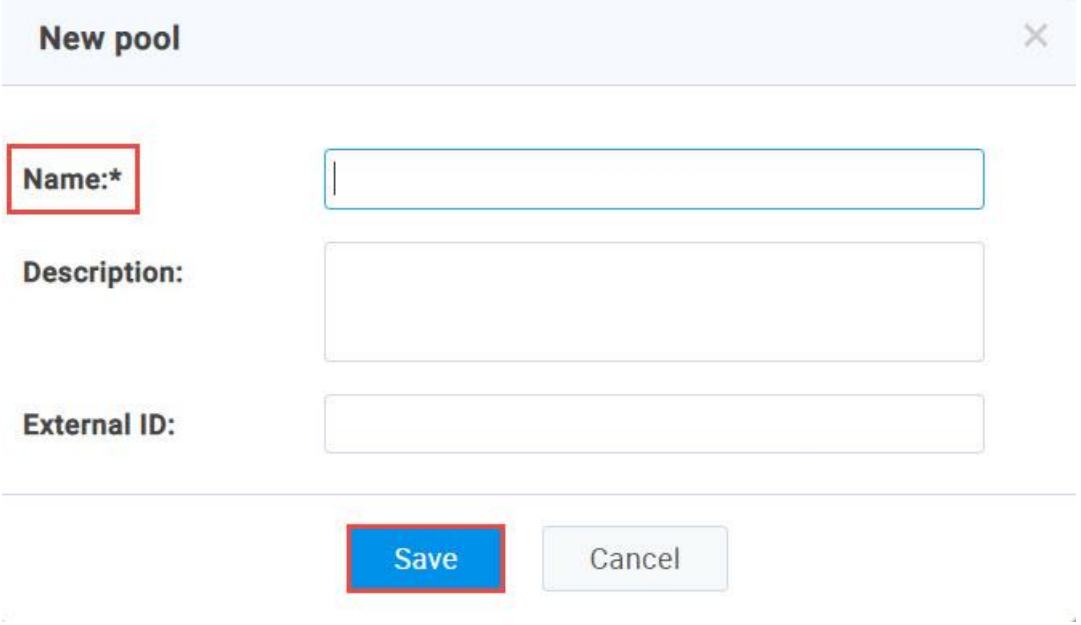

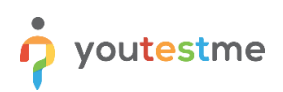

### **3 Adding questions**

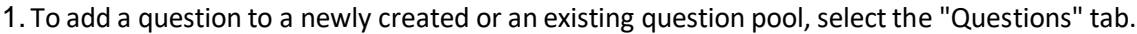

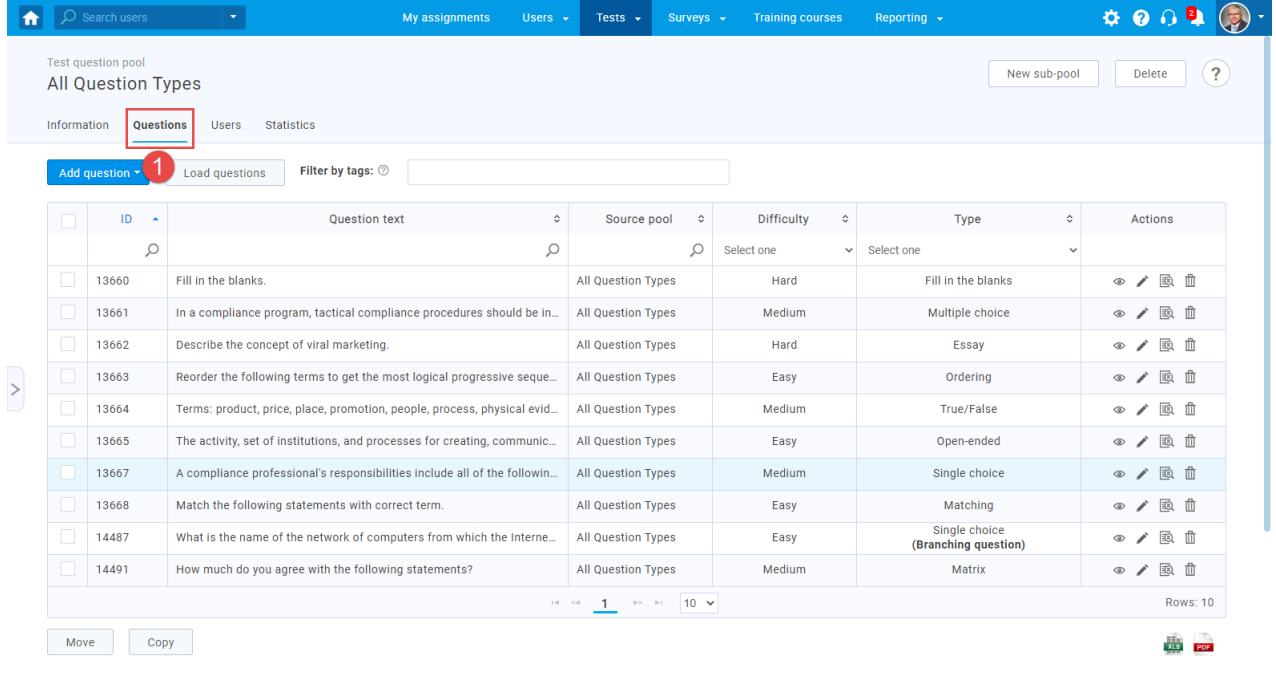

### 2. Click on the "Add question" button and select the "Matrix" option.

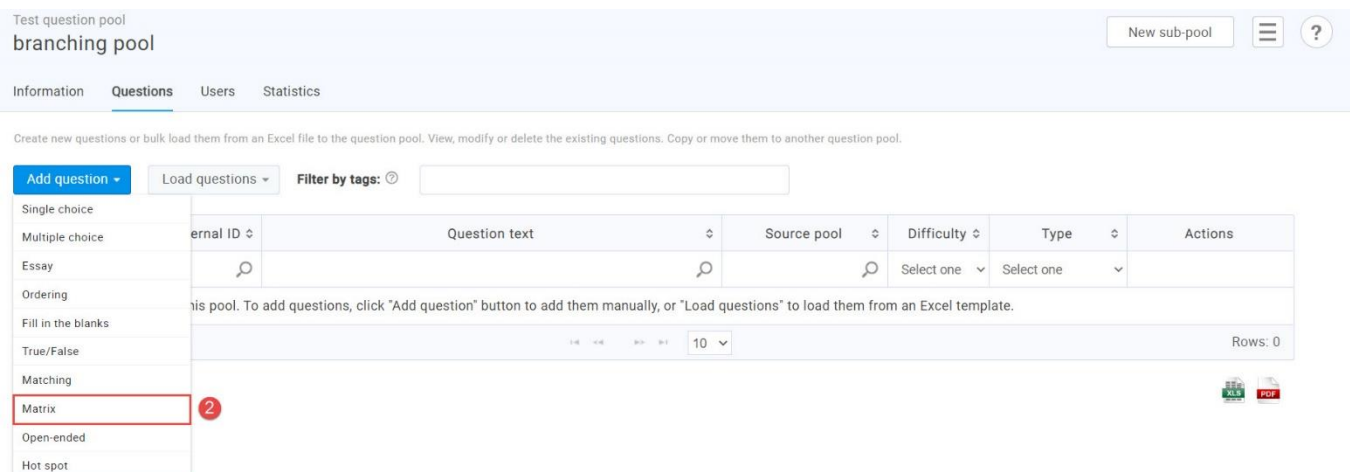

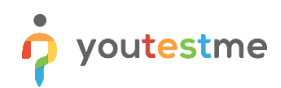

3. Add question text and a few items and answers.

**Question introduction** 

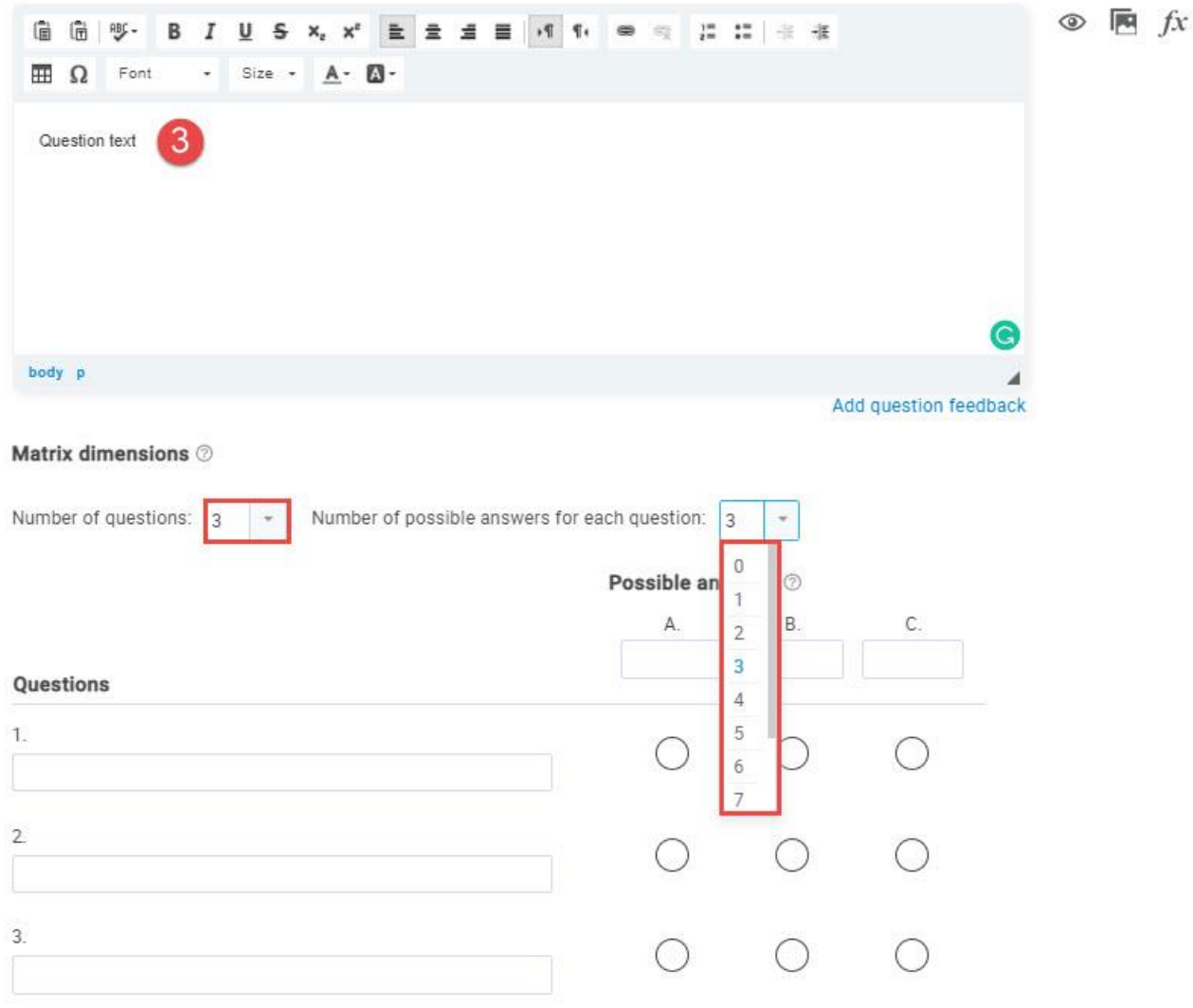

4.Add text to all the elements and specify the correct answers:

## p youtestme

**Question introduction** 

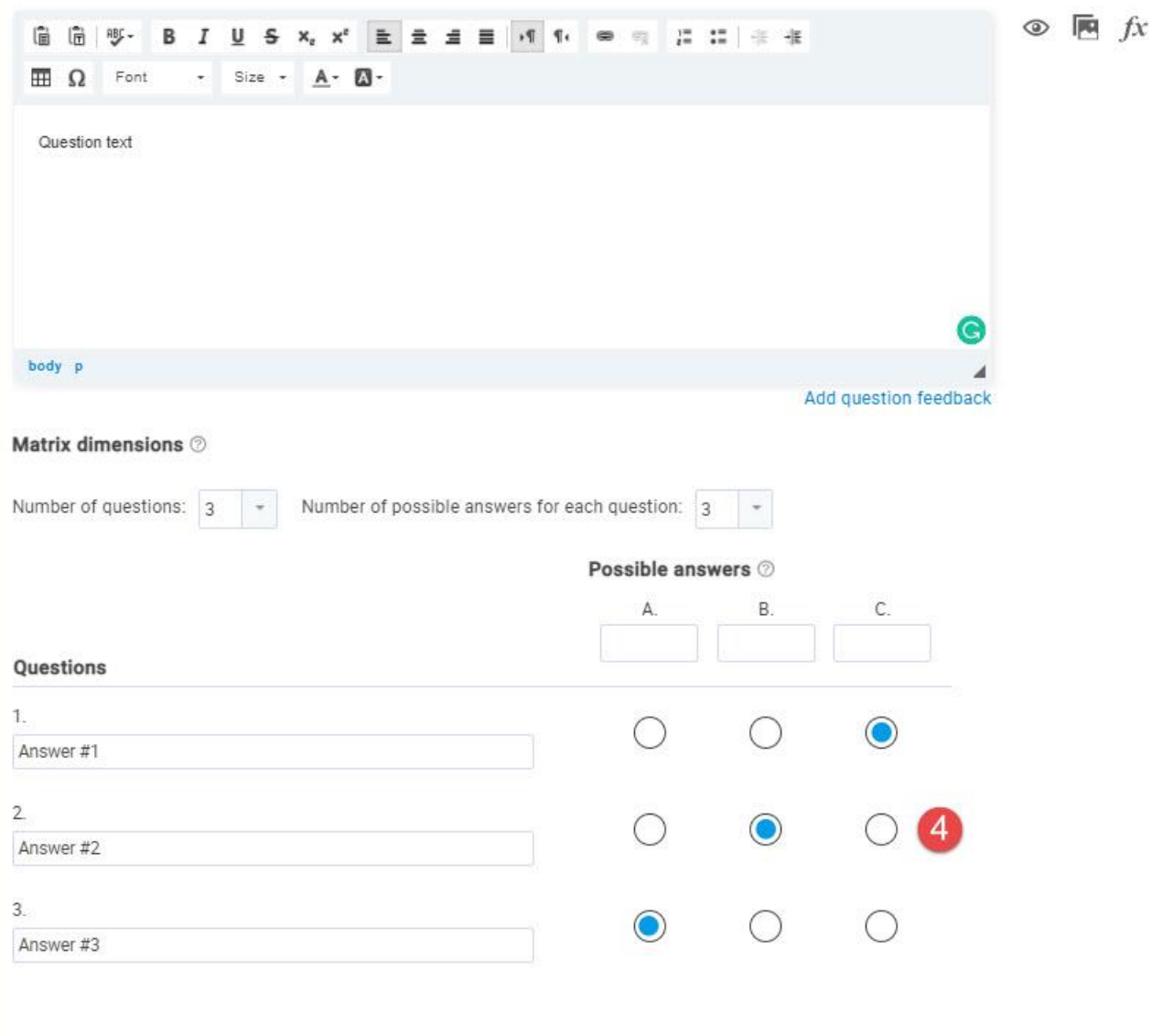

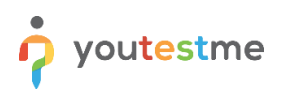

You can also specify answer weights by hovering to the score method section and clicking on the "Answer by weight" option.

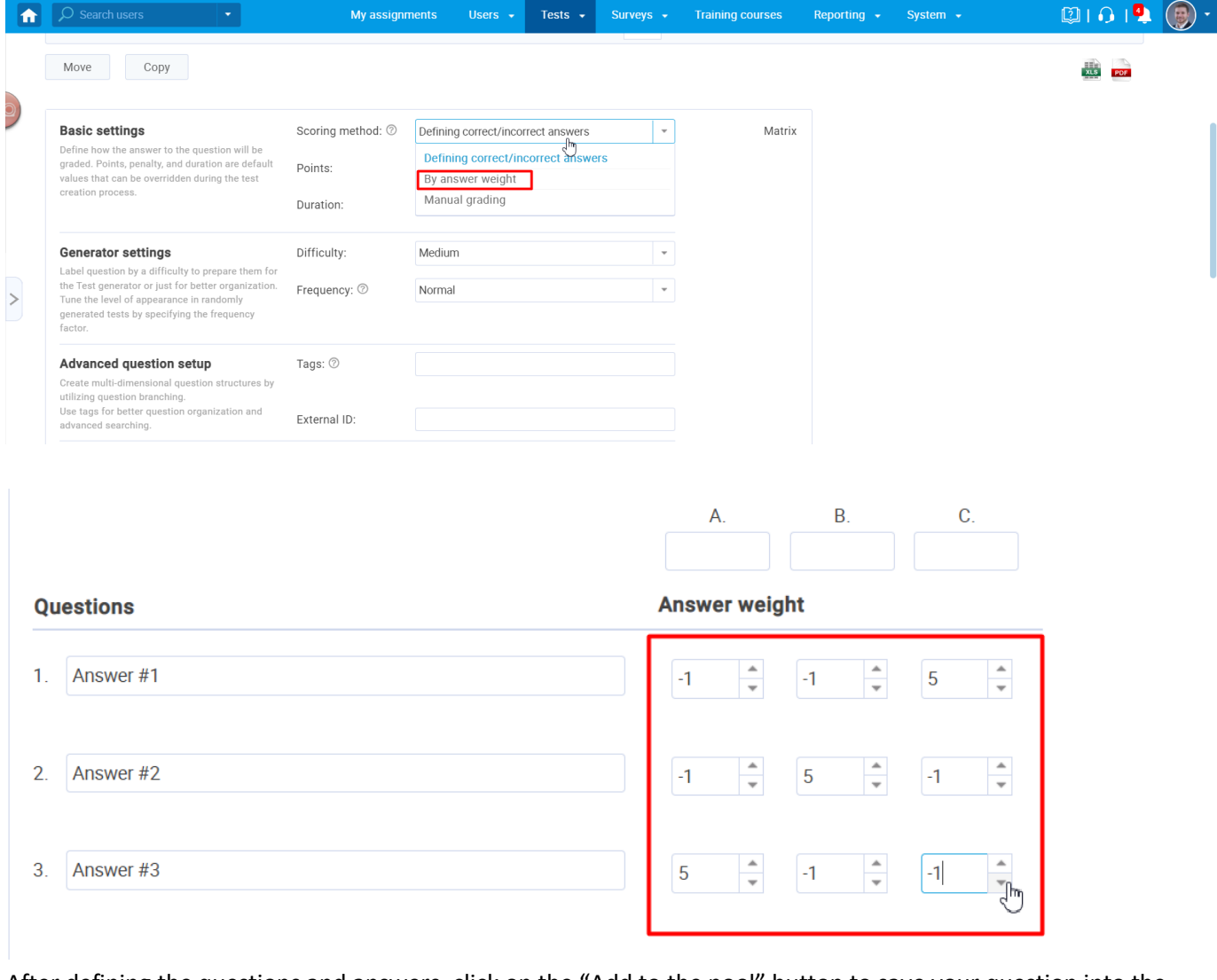

After defining the questions and answers, click on the "Add to the pool" button to save your question into the question pool.

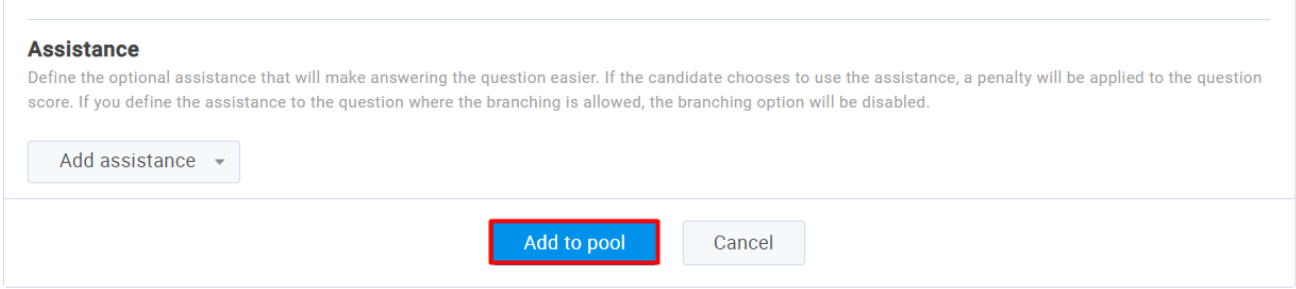